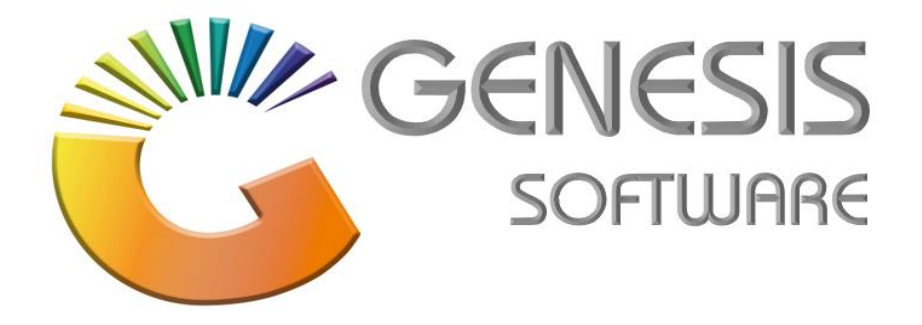

# **How to Guide Credit Card Reconciliation**

*Aug 2020*

*MRJ Consultants 37 Weavind Ave, Eldoraigne, Centurion, 0157 Tel: (012) 654 0300 Mail: helpdesk@mrj.co.za*

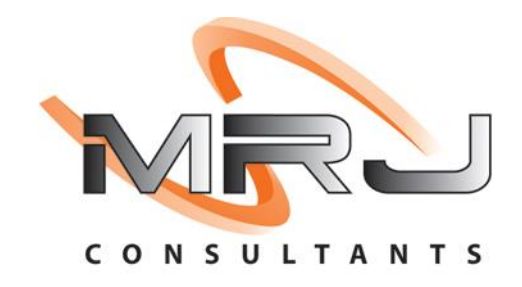

i

### **Table of Contents**

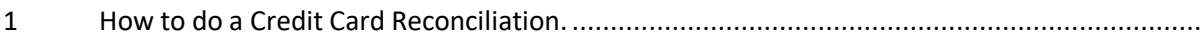

#### **1. How to do a Credit Card Reconciliation**

This document is to Guide you through the process on how to run a Credit Card Reconciliation.

- 1. Log into Genesis Menu
- 2. Select Cash Office from the main menu

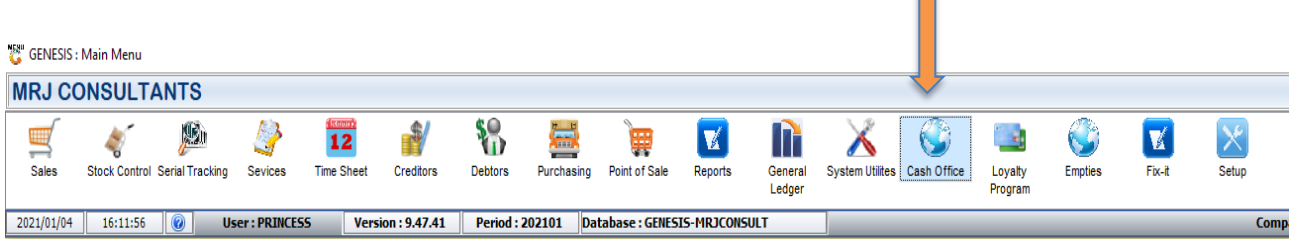

П

3. Select Management > Credit Card Recon

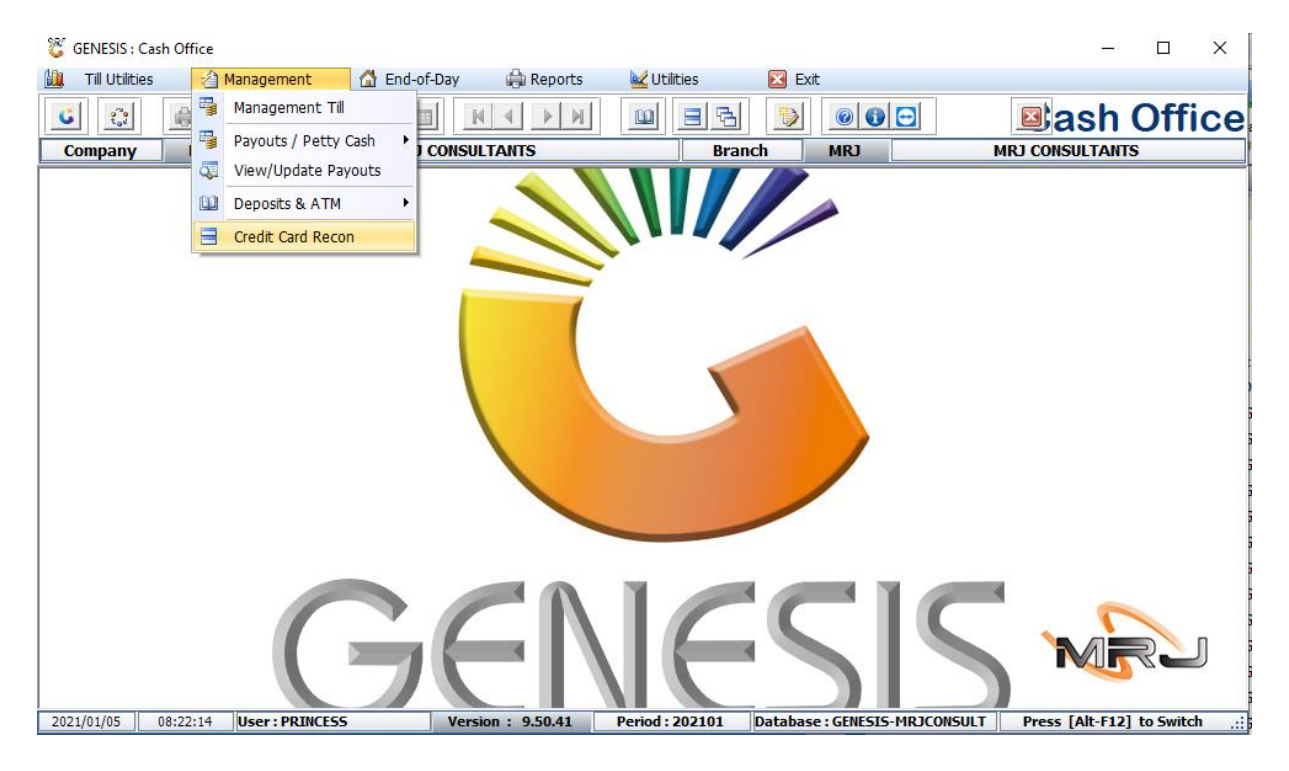

4. Press **INSERT** on your keyboard or select **New Recon** from the right-hand side Option menu.

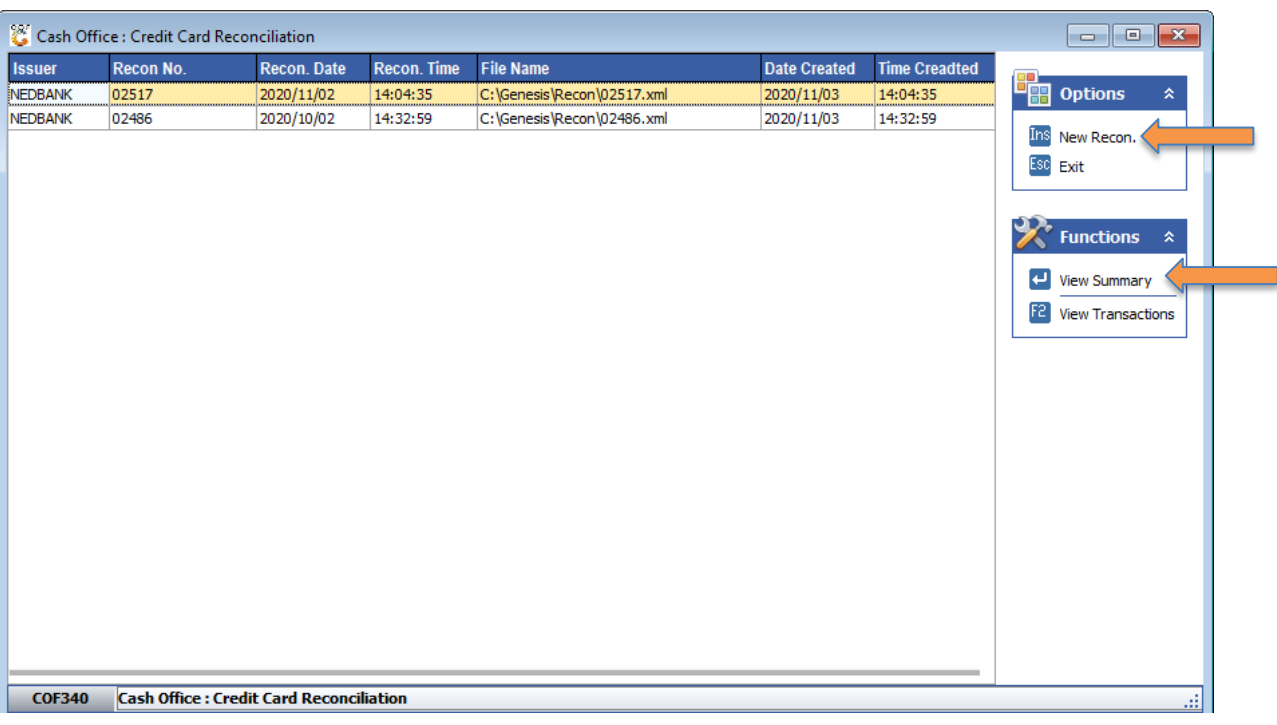

#### 5. Select **View Summary** from the right-hand menu function (see below image)

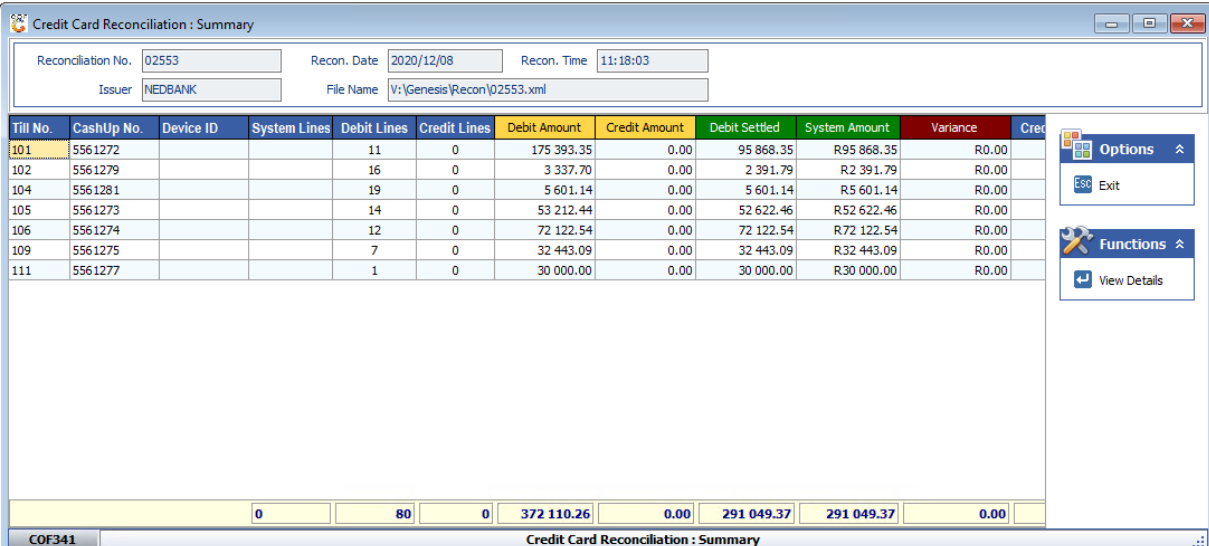

- 6. Select Period / Date of Reconciliation
- 7. Press **F10** on your keyboard or select **Download** from the right-hand side Option menu.
- 8. Select **Yes** to Download Reconciliation File

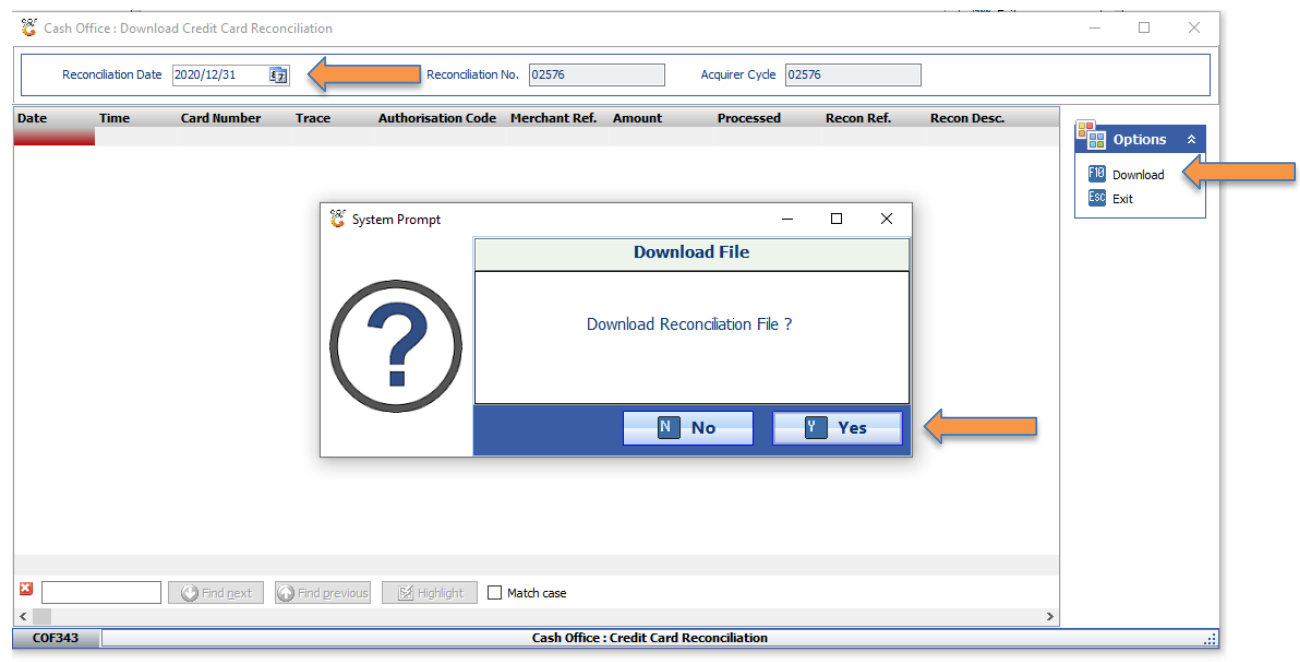

- 9. Selected Period Credit Card Reconciliation downloaded successfully
- 10. The report will show the complete download of the **Successful** and **Failed** transactions, see below (RED) line.

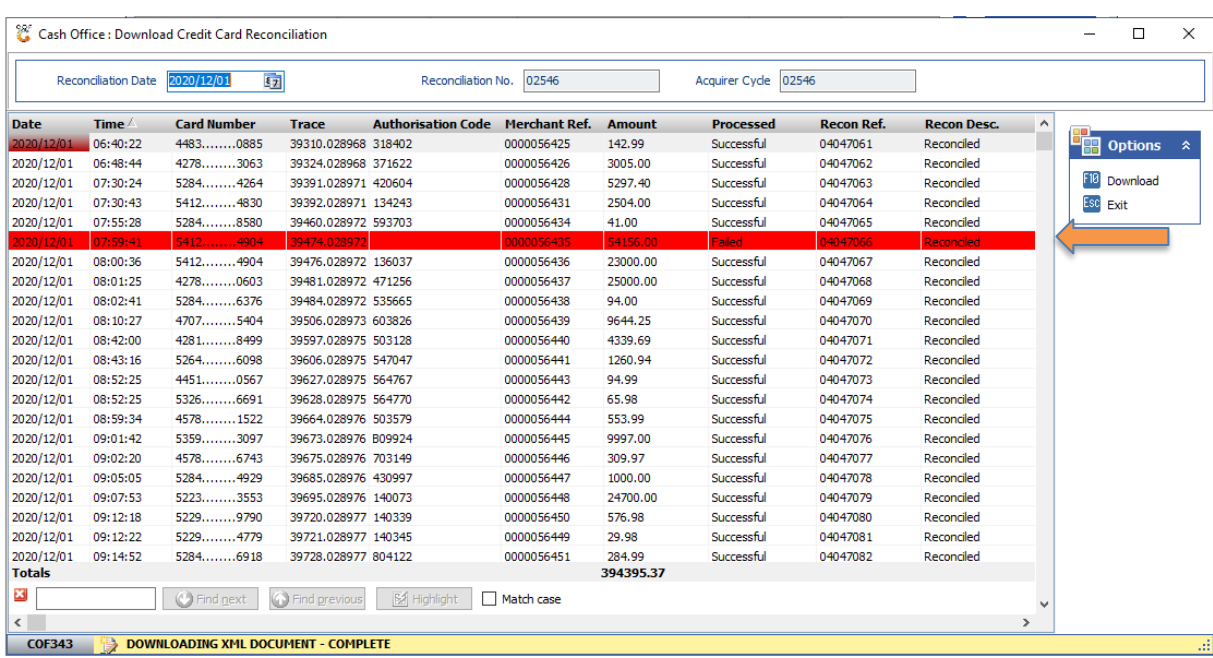

## And that concludes the User Guide